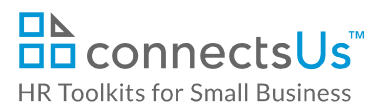

# **Process Guide for Staff - Opening & Advertising a Position**

# **Contents**

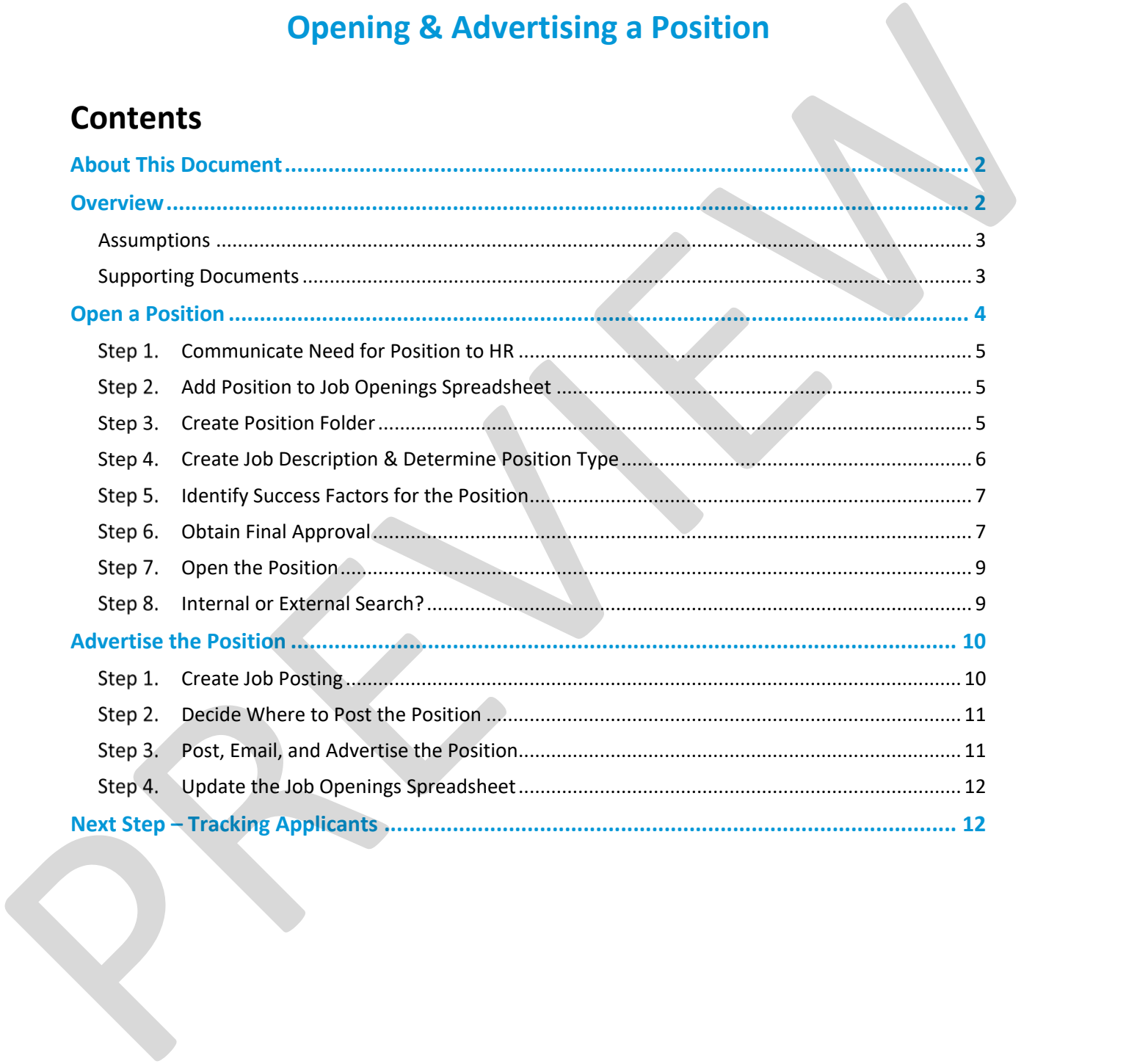

**Copyright © [ConnectsUs Intranet Inc.](http://www.connectsus.com/)** 1/12 Document #: **OP-ALL-2410-S-1.0** 

This is a generic template for reference only. Consult current legislation in your area to ensure compliance. Document Owner: HR This file includes embedded ConnectsUs identifiers. Prohibited use without a valid license. *[Learn more](http://www.connectsus.com/licenses/overview)* Last Updated: Sept 14, 2016

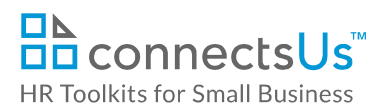

# <span id="page-1-0"></span>**About This Document**

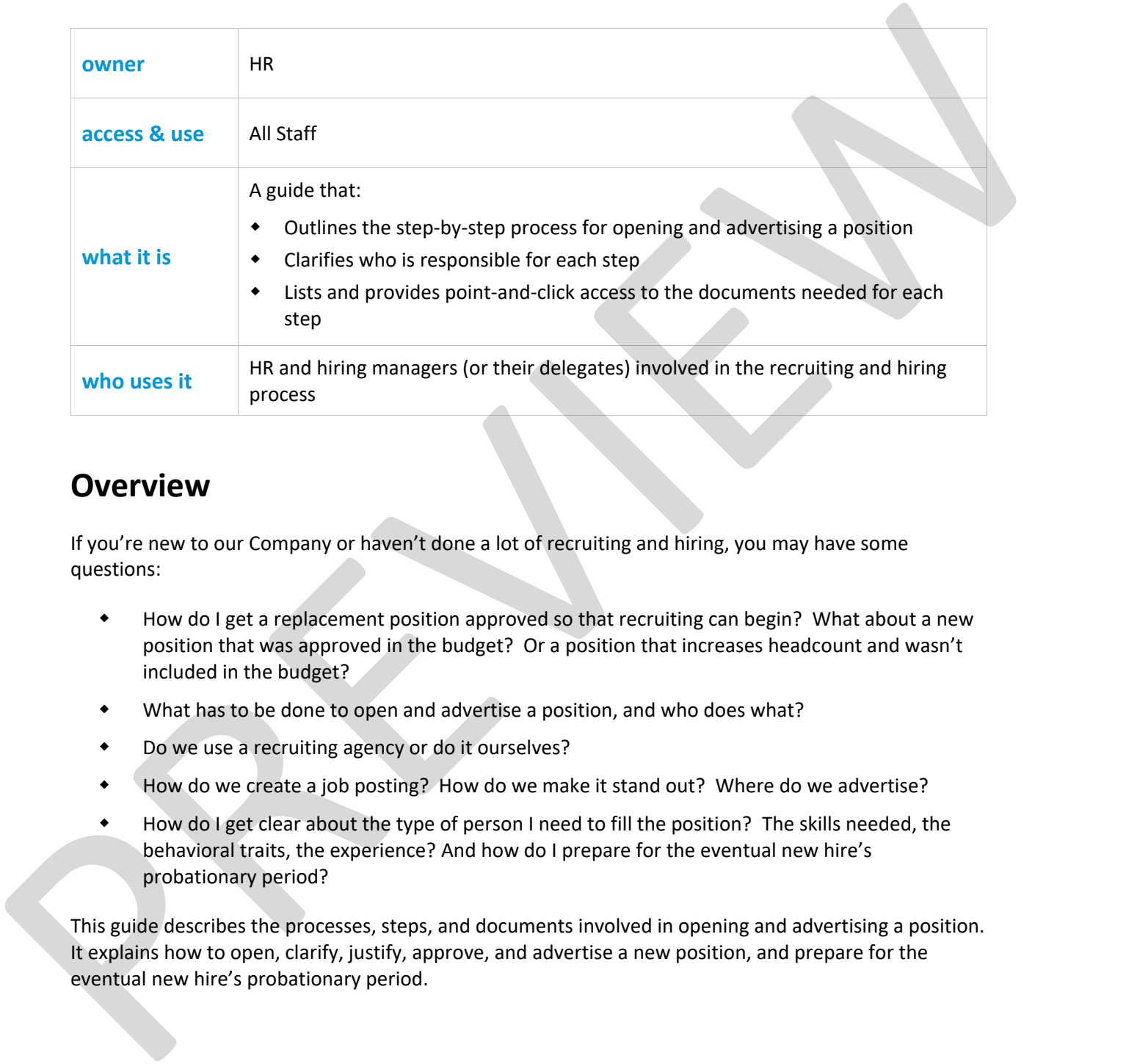

## <span id="page-1-1"></span>**Overview**

If you're new to our Company or haven't done a lot of recruiting and hiring, you may have some questions:

- How do I get a replacement position approved so that recruiting can begin? What about a new position that was approved in the budget? Or a position that increases headcount and wasn't included in the budget?
- What has to be done to open and advertise a position, and who does what?
- Do we use a recruiting agency or do it ourselves?
- How do we create a job posting? How do we make it stand out? Where do we advertise?
- How do I get clear about the type of person I need to fill the position? The skills needed, the behavioral traits, the experience? And how do I prepare for the eventual new hire's probationary period?

This guide describes the processes, steps, and documents involved in opening and advertising a position. It explains how to open, clarify, justify, approve, and advertise a new position, and prepare for the eventual new hire's probationary period.

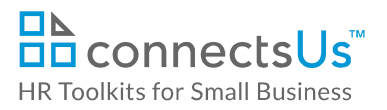

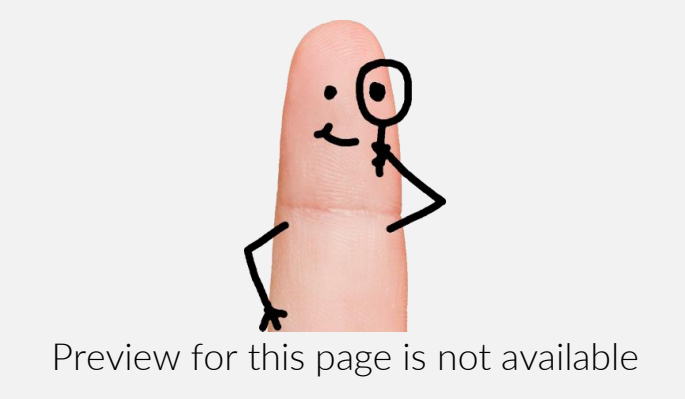

[FIND OUT MORE](https://connectsus.com/user/register)

- OR -

Unlock features for all templates & kits. Get ConnectsUs HR™ now!

**[FOR](https://connectsus.com/hr-small-business)  [SMALL BUSINESS](https://connectsus.com/hr-small-business)**

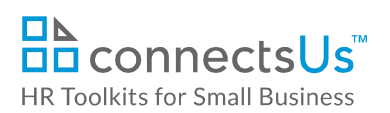

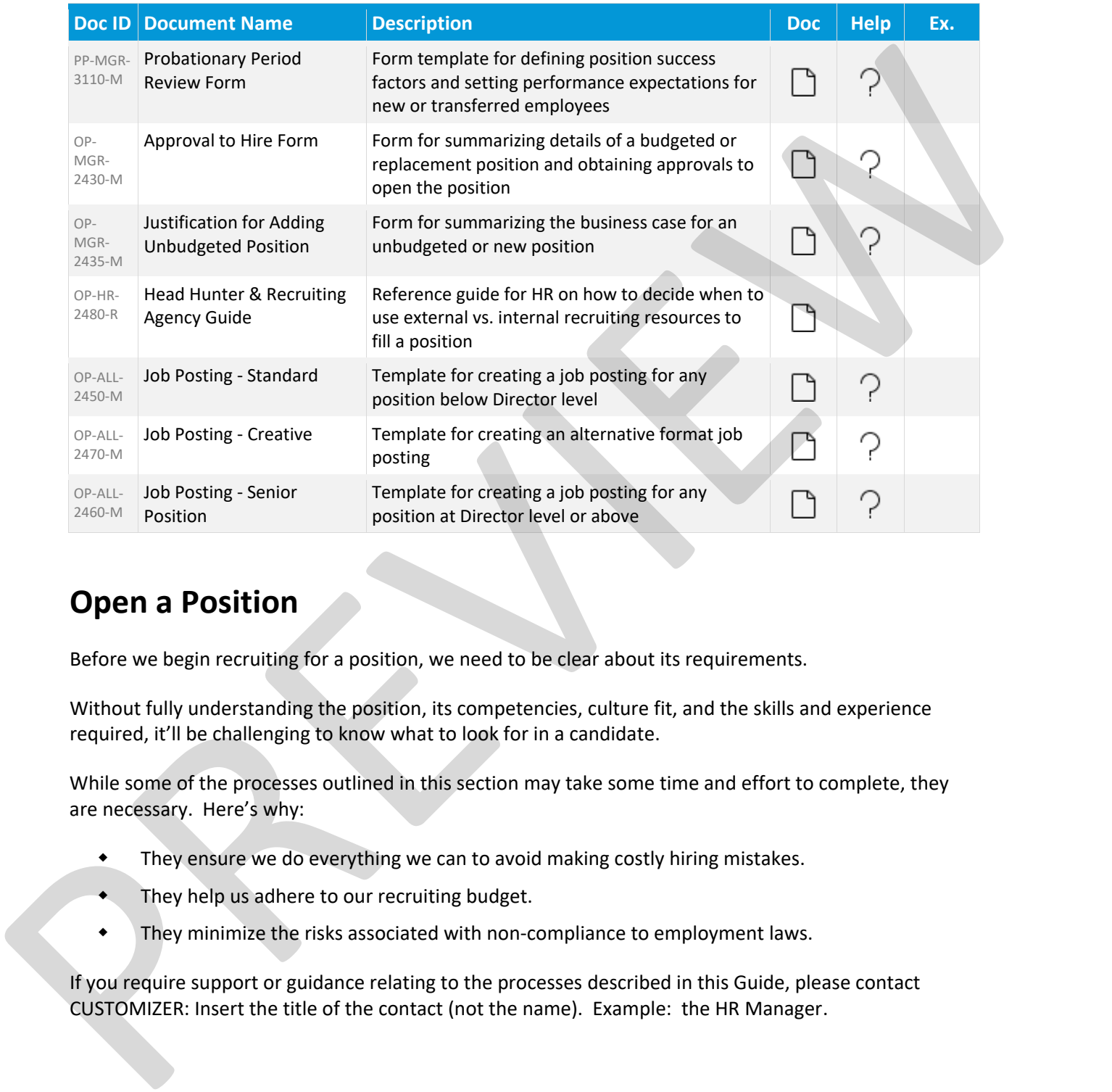

# <span id="page-3-0"></span>**Open a Position**

Before we begin recruiting for a position, we need to be clear about its requirements.

Without fully understanding the position, its competencies, culture fit, and the skills and experience required, it'll be challenging to know what to look for in a candidate.

While some of the processes outlined in this section may take some time and effort to complete, they are necessary. Here's why:

- They ensure we do everything we can to avoid making costly hiring mistakes.
- They help us adhere to our recruiting budget.
- **They minimize the risks associated with non-compliance to employment laws.**

If you require support or guidance relating to the processes described in this Guide, please contact CUSTOMIZER: Insert the title of the contact (not the name). Example: the HR Manager.

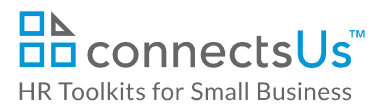

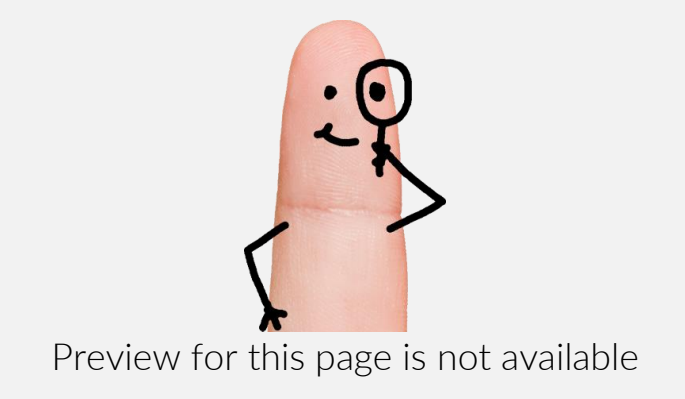

[FIND OUT MORE](https://connectsus.com/user/register)

- OR -

Unlock features for all templates & kits. Get ConnectsUs HR™ now!

**[FOR](https://connectsus.com/hr-small-business)  [SMALL BUSINESS](https://connectsus.com/hr-small-business)**

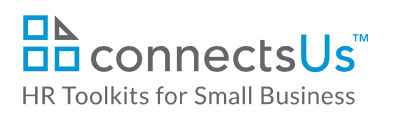

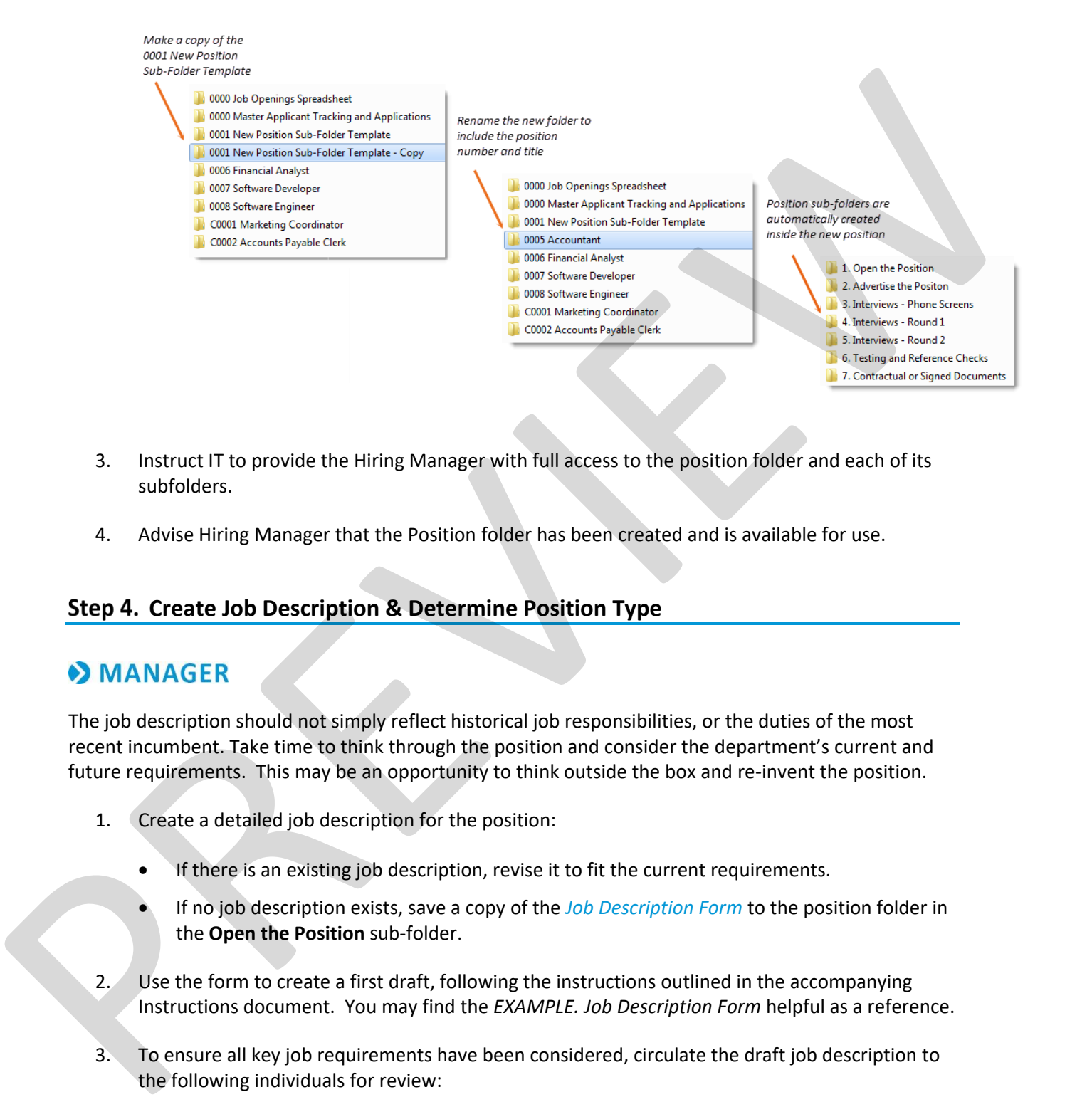

- 3. Instruct IT to provide the Hiring Manager with full access to the position folder and each of its subfolders.
- 4. Advise Hiring Manager that the Position folder has been created and is available for use.

## <span id="page-5-0"></span>**Create Job Description & Determine Position Type**

The job description should not simply reflect historical job responsibilities, or the duties of the most recent incumbent. Take time to think through the position and consider the department's current and future requirements. This may be an opportunity to think outside the box and re-invent the position.

- 1. Create a detailed job description for the position:
	- If there is an existing job description, revise it to fit the current requirements.
	- If no job description exists, save a copy of the *Job Description Form* to the position folder in the **Open the Position** sub-folder.
- 2. Use the form to create a first draft, following the instructions outlined in the accompanying Instructions document. You may find the *EXAMPLE. Job Description Form* helpful as a reference.
- 3. To ensure all key job requirements have been considered, circulate the draft job description to the following individuals for review:
	- Staff who interact or rely on this position the most

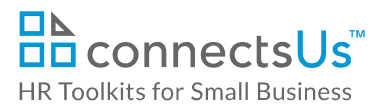

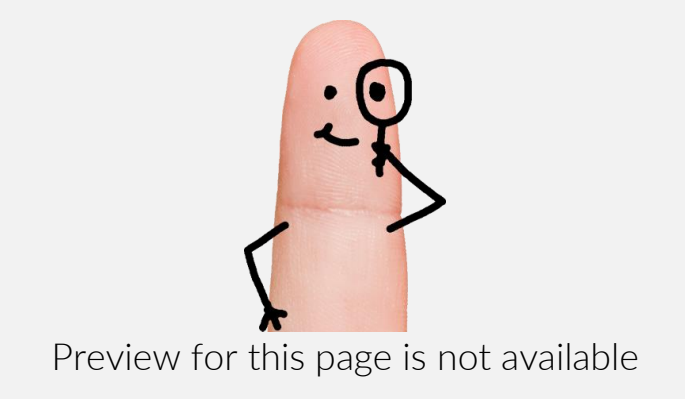

[FIND OUT MORE](https://connectsus.com/user/register)

- OR -

Unlock features for all templates & kits. Get ConnectsUs HR™ now!

**[FOR](https://connectsus.com/hr-small-business)  [SMALL BUSINESS](https://connectsus.com/hr-small-business)**

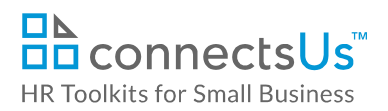

*Process Guide for Staff Opening & Advertising a Position*

## **D** MANAGER

- 1. Open the *Approval to Hire Form* template and save a copy in the **Open the Position** sub-folder. Complete the form following the instructions outlined in the form's accompanying *Instructions* document, and save your changes.
- 2. If opening the position means an addition to headcount that exceeds the existing budget, you must create a business case to justify the need for the position. Open the *Justification for Adding Unbudgeted Position* template and save a copy in the **Open the Position** sub-folder. Complete the form following the instructions outlined in the form's accompanying *Instructions* document, and save your changes. 1. Omen the Approval to Her Source templets and save a copy in the Open the Position sub-folder.<br>
Complete the form following the latticulation culture of the form's accompanying instructions<br>
document, and save your chan
	- 3. Print each of the documents you have created for this position (listed below), and submit them to the person(s) listed at the end of the *Approval to Hire Form.*
- **NOTE:** If you're hiring to replace an existing position, or the request is for a new position already included in the budget, you do not need to complete the *Justification for Adding Unbudgeted Position* form, only the *Approval to Hire Form*.
- Job Description Form
- Position Status Checklist
- Probationary Period Review Form
- Approval to Hire Form
- Justification for Adding Unbudgeted Position Form (if applicable)
- 4. Obtain approval signatures as indicated in the **Authorizations** section of the *Approval to Hire Form*.
- 5. Once you have obtained approval signatures:
	- a. Scan the signed *Approval to Hire Form* and save it in the **Contracts or Signed Documents** sub-folder of the position folder. You do not need to save additional copies of the 4 documents submitted with the Approval to Hire Form. You have already saved these in the **Open the Position** folder.
	- b. Advise HR that the position has been approved so the candidate search can begin.

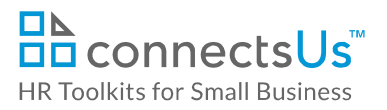

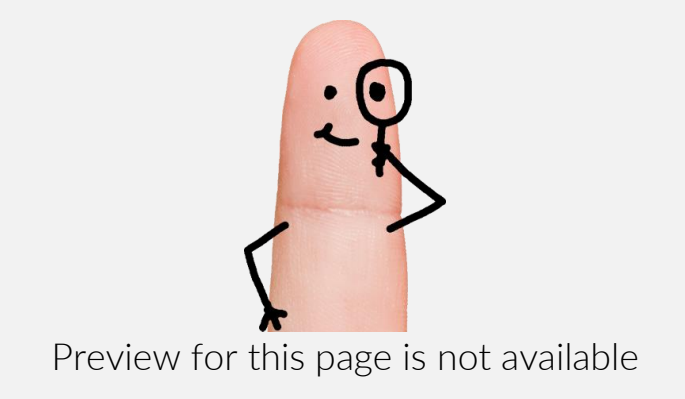

[FIND OUT MORE](https://connectsus.com/user/register)

- OR -

Unlock features for all templates & kits. Get ConnectsUs HR™ now!

**[FOR](https://connectsus.com/hr-small-business)  [SMALL BUSINESS](https://connectsus.com/hr-small-business)**

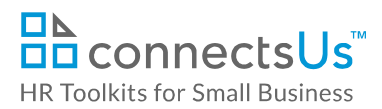

# <span id="page-9-0"></span>**Advertise the Position**

Advertising a position is very similar to advertising our products or services:

- It should create brand awareness for us as an employer.
- It should create a positive first impression.
- It provides an opportunity to communicate something about us as a place to work, our personality, our culture, rewards, and expectations.
- It provides an opportunity for our Company to stand out from the crowd and attract the best.

## <span id="page-9-1"></span>**Create Job Posting**

A job posting is an advertisement (ad) that markets an open position to an internal and/or external audience.

**• CUSTOMIZER:** Determine if the job posting will be created by HR or Hiring Manager and adjust icons and content accordingly.

- 1. There are three blank job posting templates available. Determine the one most suitable for the position:
	- *Job Posting Standard* and accompanying *Instructions***:** Suitable for most positions.
	- *Job Posting – Senior Position* and accompanying *Instructions***:** Suitable for senior positions.
	- *Job Posting – Creative* and accompanying *Instructions***:** Suitable for postings aimed at targeting individuals who may appreciate creative or non-conventional approaches.
- 2. Open the chosen *Job Posting* template and save a copy in the **Advertise Position** sub-folder of the Position folder. Include the unique position number and the position title in the file name.
- 3. Circulate the draft job posting internally to stakeholders for comments and input. Stakeholders may include the Hiring Manager, other staff who perform the same role or rely on it, and the previous incumbent, as appropriate. Provide a deadline date for return with comments. Let them Advertising a position is very similar to understining our products or services:<br>
1. It should create band waveness for us as an engloyer.<br>
1. It provides an operativity to communicate something about us as a place to work know that if you do not receive a response, buy-in is

**NOTE:** If a similar position has been posted previously, refer to the previous posting as a starting point. However, be sure to use the latest version of the job posting templates.

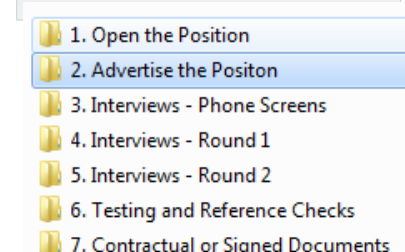

## *Copyright* **©** *[ConnectsUs Intranet Inc.](http://www.connectsus.com/)* 10 / 12 Document #: **OP-ALL-2410-S-1.0**

This is a generic template for reference only. Consult current legislation in your area to ensure compliance. Document Owner: HR This file includes embedded ConnectsUs identifiers. Prohibited use without a valid license. *[Learn more](http://www.connectsus.com/licenses/overview)* Last Updated: Sept 14, 2016

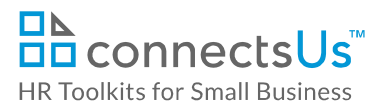

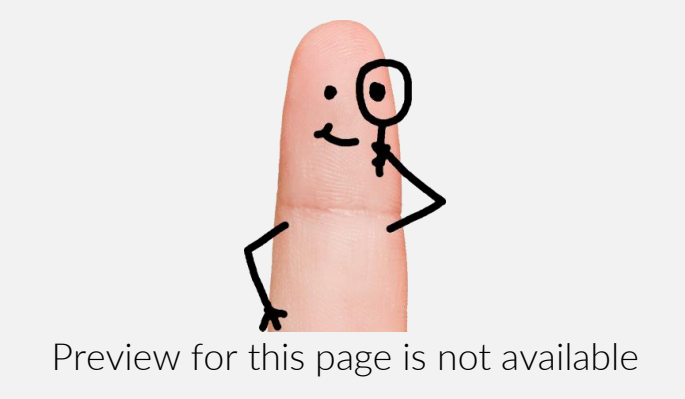

[FIND OUT MORE](https://connectsus.com/user/register)

- OR -

Unlock features for all templates & kits. Get ConnectsUs HR™ now!

**[FOR](https://connectsus.com/hr-small-business)  [SMALL BUSINESS](https://connectsus.com/hr-small-business)**

- If posting to a job site where formatting or job posting display options are limited, provide a position teaser and generic information about the position on the site. Then provide a link to the complete job posting on the **Careers** page.
- 5. Keep all job posting logins and receipts in the **Advertise Position** subfolder of the open position folder.

## <span id="page-11-0"></span>**Update the Job Openings Spreadsheet**

Update the following columns of the *Job Openings Spreadsheet*:

- **B – Position Status**: Use the drop-down list to change the position status to **Open**.
- **C – Original Date Position Opened**: Enter the date the position was opened.
- **D – Recruitment Stage**: Use the drop-down list to change the recruitment stage to **Open & Advertise Position**.
- **Q – Where Position was Advertised**: Enter a list of all locations where the position was advertised, including any websites, bulletin boards, newsletters, etc.
- **R – Date Position Posted**: Enter the first date the position was posted or advertised.
- **AC – Recruiting Costs – Online**: Enter the total costs incurred to advertise the position online.
- **AD Recruiting Costs – Search Firm Fees/Expenses**: If a recruiting agency or head hunter was engaged to recruit candidates, enter the cost incurred.
- **AE – Recruiting Costs – Print**: Enter the total costs incurred to advertise the position in print media, such as newspapers, newsletters, periodicals, etc. [P](https://connectsus.com/hr-kits/tracking-applicants/documents/process-guide-staff-tracking-applicants)rotocol the district method and the district method and the state of the complete polyboth and the distributed reports of the open position<br>
S. Keepal in positing logiths and receipts in the Advertise Position subfolder o

**NOTE:** You will not be able to complete the **Recruiting Costs - Employee Referral Bonus** column until after the candidate is selected and hired.

# <span id="page-11-1"></span>**Next Step – Tracking Applicants**

The next step in the recruiting and hiring process is to set up applicant tracking processes. Refer to **Process Guide for Staff - Tracking Applicants.** 

This is a generic template for reference only. Consult current legislation in your area to ensure compliance. Document Owner: HR This file includes embedded ConnectsUs identifiers. Prohibited use without a valid license. *[Learn more](http://www.connectsus.com/licenses/overview)* Last Updated: Sept 14, 2016